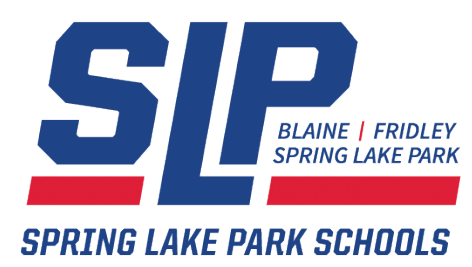

# *Updating Contact Information on Parent Portal*

Welcome to a new school year! Spring Lake Park Schools uses a variety of methods to communicate with our families concerning your child's education. It is important that we have current contact information to provide you with school communications and notices, and to have a way to get a hold of you in the event of an emergency or school closing. With the start of another school year, it is important for all parents and guardians to update student and family contact information that is included in the Infinite Campus Parent Portal system.

All parents have a Parent Portal Account. Below are steps to submit a request to have your contact information updated.

Please take a moment and login to the Parent Portal and review and, if necessary, update your child's information. The link to the Parent Portal is provided below.

If you need help logging in, contact the district's Technology Service department at techsupport@district16.org

# **Login to Parent Portal** https://campus.springlakeparkschools.org

If your family has more than one student enrolled in Spring Lake Park Schools, select the student's name at the top of the screen. Make sure to update the information for all students in your family.

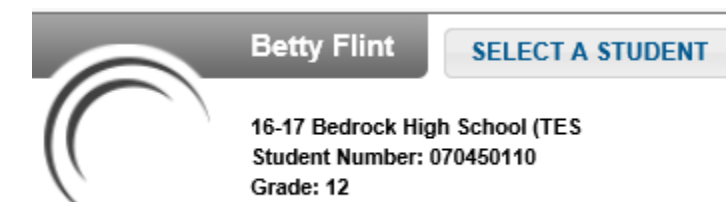

Navigation tabs are on the left.

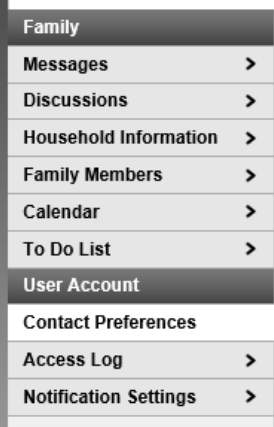

To request an update of student demographic information click on the Demographic Tab, and then click on Update. You can also add a Non-Household contact on this screen, an example would be an emergency contact.

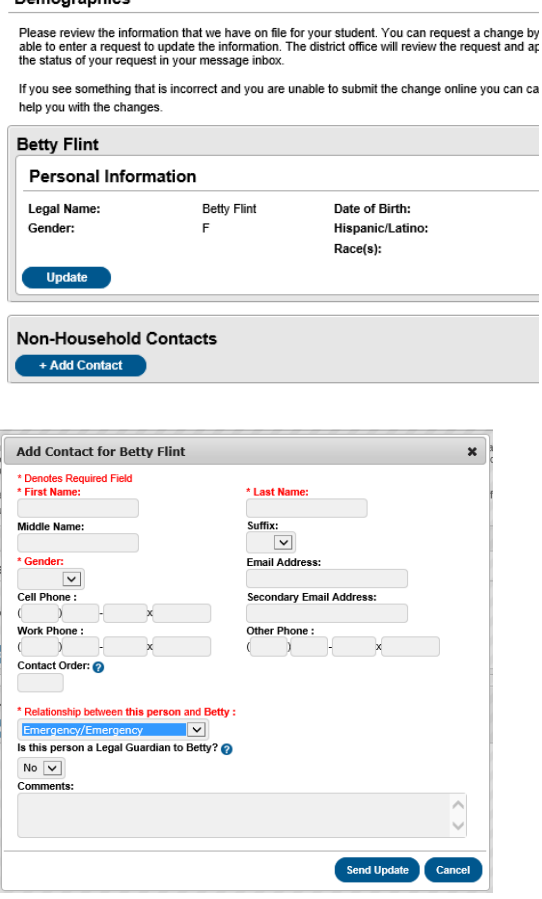

Demographics

Select Emergency/Emergency as the relationship.

Click on the Household Information tab to update information on your household. Please note that you cannot update your address information. You must contact the enrollment office at 763-600-5018 to update this information as we need to have proof of residency information on file. You can request a home phone update from this screen.

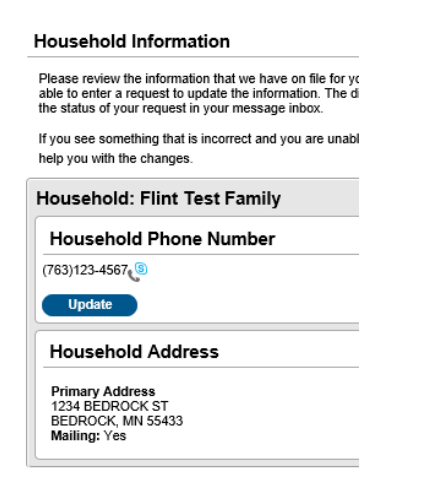

### Family members that live in the household can be updated on the Family Member tab.

#### **Family Members**

Please review the information that we have on file for your family. You can request a change by clicking on the change request button. You can be the manner request button. You will re<br>able to enter a request to update the

If you see something that is incorrect and you are unable to submit the change online you can call our enrollment office at 763-600-5018<br>help you with the changes.

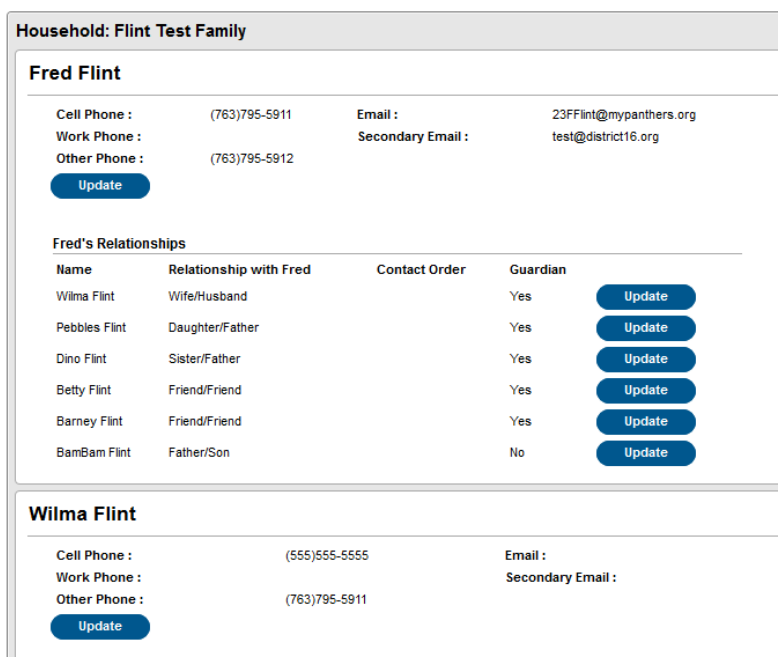

Click on Update to update any of the household information.

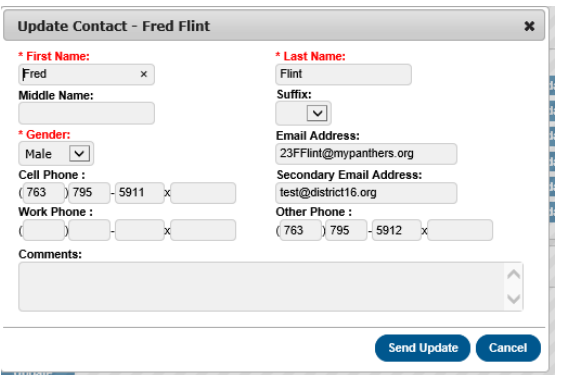

Send Update will submit your request to the enrollment office where it will be approved or denied. You will receive a message in your Parent Portal message box when the information has been updated. If you need to add or remove contact information from your household you will need to contact the enrollment office at 763-600-5018.

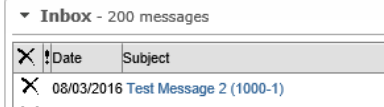

 $\left\| \right. \times \left.$  01/14/2015 Woodcrest Weekly Newsletter - Jan. 14

## To update your contact information, click on the Contact Preferences tab.

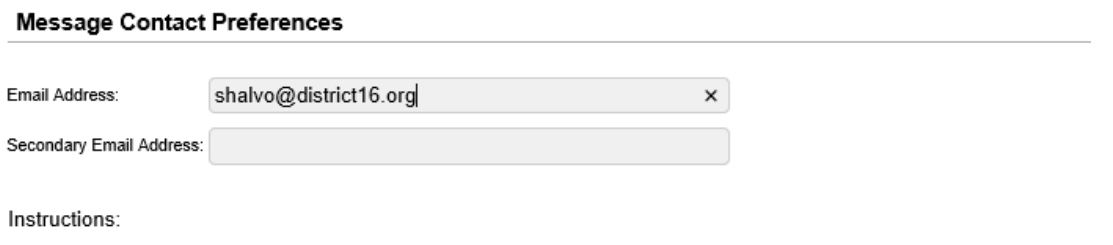

For each type of message (Emergency, Attendance, Behavior, General Notification, Priority Notification, Teacher) select how you prefer to receive message. You may select to receive a message on more than one device.

To change or add a phone number you will need to contact your school's administrative offices.

Please check the Text(SMS) check box if you would like to receive text messages sent by the school.

· If Text (SMS) option is enabled message and data rates may apply. Charges are dependent on your service plan which may include fees from yo send and receive these text (SMS) messages.

\* To opt out uncheck the text (SMS) box anytime.

· For support contact your district.

\* You must be a household guardian to edit the household phone preferences.

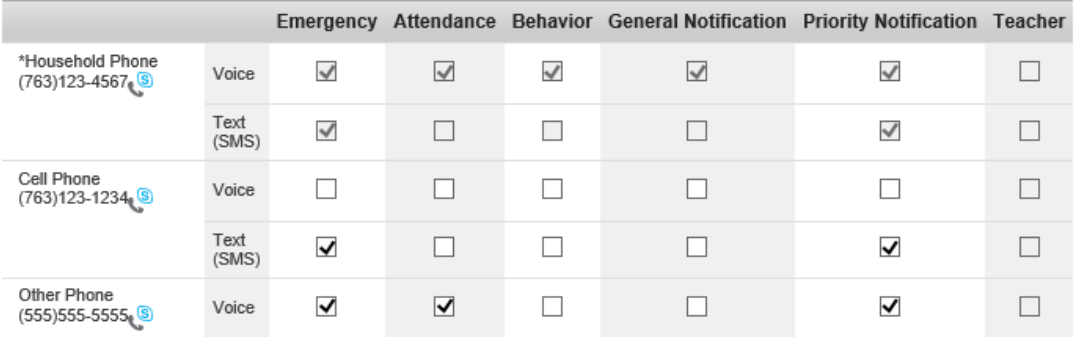

You can update your email address and how you would like to be contacted with our various message systems. You have options to configure your home phone, cell phone, email address etc. from this screen for the various options. Emergency, Attendance, Behavior and Notification settings. We recommend that you keep the emergency boxes checked so our automatic systems can contact you, when necessary.

Click on Save after updating the information.

If you see something that is incorrect and you are unable to submit the change online, call our enrollment office at 763-600-5018 and they can help you with the changes.